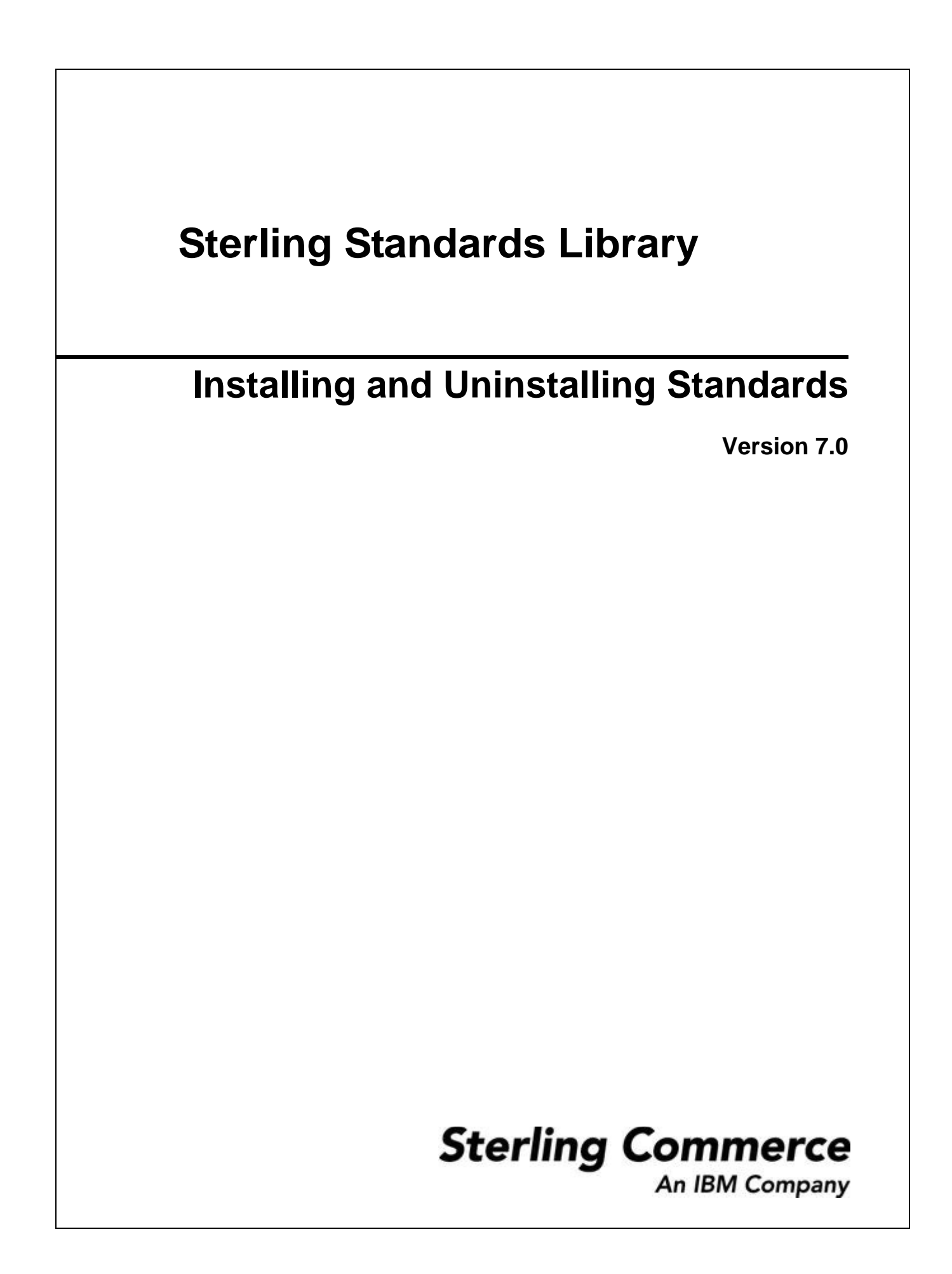

Licensed Materials - Property of Sterling Commerce

© Copyright Sterling Commerce, an IBM Company 2000, 2010 All Rights Reserved.

US Government Users Restricted Rights - Use, duplication or disclosure restricted by contract with Sterling Commerce

[Additional copyright information is located on the Sterling Integrator 5.1 Documentation](http://www.sterlingcommerce.com/Documentation/SI51/CopyrightPage.htm)  http://www.sterlingcommerce.com/Documentation/SI51/CopyrightPage.htm

# **Contents**

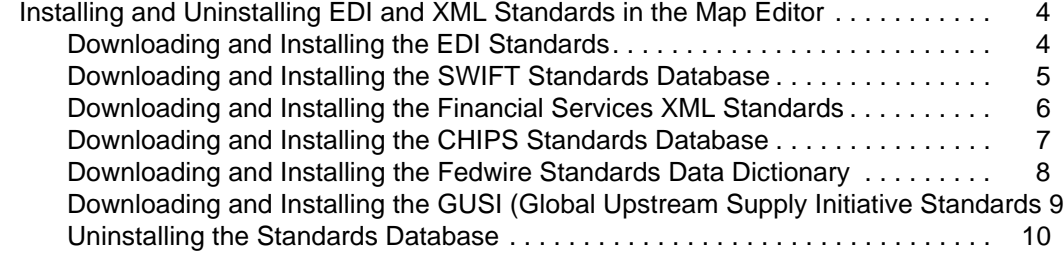

#### **[Index](#page-10-0) 11**

## <span id="page-3-0"></span>**Installing and Uninstalling EDI and XML Standards in the Map Editor**

In the application, you use the Map Editor to create translation maps for any standards (including but not limited to ANSI X12, EDIFACT, ODETTE, TRADACOMS, EANCOM, UCS X12, CII, CHIPS, CIDX, PIDX, ACH, SWIFT, GUSI, or HIPAA) supported by the application. The Map Editor runs on your desktop and requires that the application standards database also reside on your desktop. Normally, the standards database is downloaded and installed when you download and install the application. However, you can also download and install the standards database separately, and you can uninstall the standards database.

**Note:** The application also supplies you with preloaded standards that are downloaded when you download the Map Editor to your machine. You do not need to install those standards separately.

### <span id="page-3-2"></span><span id="page-3-1"></span>**Downloading and Installing the EDI Standards**

Before you install the standards database on your desktop, consider these guidelines:

- ✦ Your system administrator should download the most current standards database from the Sterling Commerce Customer Support Web site on a regular basis. After your administrator downloads the most current version of the EDI standards database to the application server for your installation, you can follow the instructions below to install the standards for your use with Map Editor.
- ✦ For the most current version of the EDI standards, contact Sterling Commerce Customer Support or visit the Sterling Commerce Support on Demand page.
- ✦ Be sure your desktop meets the Windows Client requirements listed in the application *System Requirements*.
- ✦ In the Map Editor, the Update EDI Version feature enables you to convert to another standards version. Specifically, you can convert the delimited EDI format side of your map to the most recent standards version from the standards database, and you can save the revised version as a new map.

- **Note:** To install versions of standards that are new or have been updated since the latest release of the application, see the *EDI Installation Card* for information on how to download the standards from a Standards disc or from the Sterling Commerce Support on Demand web site.
- 1. From the application **Deployment** menu, select **Standards**.
- 2. In the Download and Install section next to Download EDI Standards, click **Go!**
- **Note:** If you need to download any other type of standards, see that documentation for the appropriate instructions. Some standards installation options will not be displayed if you do not have the license for that option installed.
- 3. In the **File Download** dialog box, select a download option, then click **OK**.
	- If you choose to execute the file, click **Run** and the operating system downloads the files immediately.
	- If you choose to save the file, the operating system prompts you to save the file. Browse to the location where you want to download the file and click **OK**. If you want to continue installing, run the file you just saved from the location you specified.
- 4. In the Security Warning page, select **Always trust content from Sterling Commerce (Mid America), Inc.** if you do not want to see similar security messages in the future when you download software from Sterling Commerce. Click **Yes**.
- 5. In the Welcome window, click **Next**.
- 6. In the Select Standards window, select the standards you want to download and click **Next**.

Select **Sterling Integration Standards** to download the standards. Select **HIPAA standards** if you are using HIPAA. Select **SWIFT standards** if you are using SWIFTNet. If you are using another standard, such as CHIPS, select that standard (for example, CHIPS Standard).

- 7. In the Choose Destination Location window, select where you want to install the standards database:
	- If you accept the default location, click **Next**.
	- If you want to specify a different location, click **Browse**, specify the path to the folder, click **OK**, and click **Next**.

If you specify a folder name that does not exist, the application displays a message asking if you want to create that folder.

The download wizard installs the standards database.

8. In the Setup Complete window, click **Finish**.

#### <span id="page-4-0"></span>**Downloading and Installing the SWIFT Standards Database**

Before you install the SWIFT standards database on your desktop, consider these guidelines:

- ✦ Download the Map Editor.
- ✦ For the most current version of the SWIFT standard, contact Sterling Commerce Customer Support.
- ✦ Be sure your desktop meets the Windows Client requirements listed in the *System Requirements*.

- 1. From the application **Deployment** menu, select **Standards**.
- 2. In the Download and Install section next to Download SWIFT Standards, click **Go!**
- 3. In the **File Download** dialog box, select a download option, then click **OK**.
	- If you choose to run the file click **Run** and the operating system downloads the files immediately.
	- If you choose to save the file, the operating system prompts you to save the file. Browse to the location where you want to download the file and click **OK**. If you want to continue installing, run the file you just saved from the location you specified.
- 4. In the Security Warning page, select **Always trust content from Sterling Commerce (Mid America), Inc.** if you do not want to see similar security messages in the future when you download software from Sterling Commerce. Click **Yes**.
- 5. In the Welcome window, click **Next**.
- 6. In the Choose Destination Location window, select where you want to install the standards database:
	- If you accept the default location, click **Next**.

 If you want to specify a different location, click **Browse**, specify the path to the folder, click **OK**, and click **Next**.

If you specify a folder name that does not exist, the application displays a message asking if you want to create that folder.

- 7. In the Select Components window, verify that **SWIFTStandardDatabase** is selected and click **Next**. The download wizard installs the standards database (SWIFT\_2006.mdb).
- 8. In the Setup Complete window, click **Finish**.

#### <span id="page-5-1"></span><span id="page-5-0"></span>**Downloading and Installing the Financial Services XML Standards**

**Note:** You are only able to download these standards if you have purchased a Financial Services XML Standards license from Sterling Commerce. You must install the SWIFT Financial Services XML Standards to be able to create maps for SWIFTNet Funds, SWIFTNet Trade Services, SWIFTNet Exceptions and Investigations, SWIFT Proxy Voting, SWIFT Bulk Payments, SWIFTNet Cash Management, or SWIFTNet Cash Reporting.

Before you install the standards database on your desktop, consider these guidelines:

- ✦ You are only able to download these standards if you have purchased a Financial Services license from Sterling Commerce.
- ✦ Your system administrator should download the most current standards database from the Sterling Commerce Customer Support Web site on a regular basis. After your administrator downloads the most current version of the Financial Services XML standards database to the application server for your installation, you can follow the instructions below to install the standards for your use with Map Editor.
- ✦ For the most current version of the Financial Services XML standards, contact Sterling Commerce Customer Support or visit the Sterling Commerce Support on Demand page.
- ✦ Be sure your desktop meets the Windows Client requirements listed in the *System Requirements*.

- 1. From the application **Deployment** menu, select **Standards**.
- 2. In the Download and Install section next to Download Financial Services XML Standards, click **Go!**
- **Note:** If you need to download any other type of standards, see that documentation for the appropriate instructions. Some standards installation options will not be displayed if you do not have the license for that option installed.
- 3. In the **File Download** dialog box, select a download option, then click **OK**.
	- If you choose to execute the file, click **Run** and the operating system downloads the files immediately.
	- If you choose to save the file, the operating system prompts you to save the file. Browse to the location where you want to download the file and click **OK**. If you want to continue installing, run the file you just saved from the location you specified.
- 4. In the Security Warning page, select **Always trust content from Sterling Commerce (Mid America), Inc.** if you do not want to see similar security messages in the future when you download software from Sterling Commerce. Click **Yes**.
- 5. In the Welcome window, click **Next**.
- 6. In the Choose Destination Location window, select where you want to install the standards database:

**Caution:** You must install the XML Standards to the same folder as the Map Editor.

- If you accept the default location, click **Next**.
- If you want to specify a different location, click **Browse**, specify the path to the folder, click **OK**, and click **Next**.

If you specify a folder name that does not exist, the application displays a message asking if you want to create that folder.

The download wizard installs the standards database.

- 7. In the Select Program Folder window, select the folder in which you want the shortcut link added.
- 8. In the Setup Complete window, click **Finish**.

#### <span id="page-6-0"></span>**Downloading and Installing the CHIPS Standards Database**

Before you install the CHIPS standards database on your desktop, consider these guidelines:

- ✦ Download the Map Editor.
- ✦ For the most current version of the CHIPS standard, contact Sterling Commerce Customer Support.
- ✦ Be sure your desktop meets the Windows Client requirements listed in the *System Requirements*.

To download and install the standards database:

- 1. From the application **Deployment** menu, select **Standards**.
- 2. In the Download and Install section next to Download CHIPS Standards, click **Go!**
- 3. In the **File Download** dialog box, select a download option, then click **OK**.
	- If you choose to run the file click **Run** and the operating system downloads the files immediately.
	- If you choose to save the file, the operating system prompts you to save the file. Browse to the location where you want to download the file and click **OK**. If you want to continue installing, run the file you just saved from the location you specified.
- 4. In the Security Warning page, select **Always trust content from Sterling Commerce (Mid America),**  Inc. if you do not want to see similar security messages in the future when you download software from Sterling Commerce. Click **Yes**.
- 5. In the Welcome window, click **Next**.
- 6. In the Select Standards window, select the standards you want to download and click **Next**.

Select **Sterling Integration Standards** to download the standards. Select **CHIPSstandards** to download the CHIPS standards data dictionary).

- 7. In the Choose Destination Location window, select where you want to install the standards database:
	- If you accept the default location, click **Next**.

 If you want to specify a different location, click **Browse**, specify the path to the folder, click **OK**, and click **Next**.

If you specify a folder name that does not exist, the application displays a message asking if you want to create that folder.

- 8. In the Select Components window, verify that **CHIPSStandardDatabase** is selected and click **Next**. The download wizard installs the standards database (CHIPS.mdb).
- 9. In the Setup Complete window, click **Finish**.

#### <span id="page-7-0"></span>**Downloading and Installing the Fedwire Standards Data Dictionary**

Before you install the Fedwire standards data dictionary (standards database) on your desktop, consider these guidelines:

- ✦ Download the Map Editor.
- ✦ For the most current version of the Fedwire standard and to obtain the Fedwire Standards CD, contact Sterling Commerce Customer Support.
- ✦ Be sure your desktop meets the Windows Client requirements listed in the *System Requirements*.

To download and install the standards database:

- 1. Insert the Fedwire Standards CD into your CD-ROM drive.
- 2. From the application install\_dir/bin directory, run **InstallService.sh/cmd** on the **fedwire\_5000.jar** file (located on the Fedwire CD).
- 3. From the application **Deployment** menu, select **Standards**.
- 4. In the Download and Install section next to Download Fedwire Standard, click **Go!**
- 5. In the **File Download** dialog box, select a download option, then click **OK**.
	- If you choose to run the file click **Run** and the operating system downloads the files immediately.
	- If you choose to save the file, the operating system prompts you to save the file. Browse to the location where you want to download the file and click **OK**. If you want to continue installing, run the file you just saved from the location you specified.
- 6. In the Security Warning page, select **Always trust content from Sterling Commerce (Mid America), Inc.** if you do not want to see similar security messages in the future when you download software from Sterling Commerce. Click **Yes**.
- 7. In the Welcome window, click **Next**.
- 8. In the Select Standards window, select the standards you want to download and click **Next**.

Select **Fedwire standards** to download the Fedwire standards data dictionary (including Expanded and Standard file formats).

- 9. In the Choose Destination Location window, select where you want to install the standards database:
	- If you accept the default location, click **Next**.

 If you want to specify a different location, click **Browse**, specify the path to the folder, click **OK**, and click **Next**.

If you specify a folder name that does not exist, the application displays a message asking if you want to create that folder.

10. In the Select Components window, verify that **FedwireStandardDatabase** is selected and click **Next**.

The download wizard installs the standards databases (FEDWIRE.mdb and FEDWIRE\_ExpandedFormat.mdb).

11. In the Setup Complete window, click **Finish**.

#### <span id="page-8-0"></span>**Downloading and Installing the GUSI (Global Upstream Supply Initiative Standards**

**Note:** You are only able to download these standards if you have purchased a GUSI Standards license from Sterling Commerce.

Before you install the standards database on your desktop, consider these guidelines:

- ✦ You are only able to download these standards if you have purchased a GUSI license from Sterling Commerce.
- ✦ Your system administrator should download the most current standards database from the Sterling Commerce Customer Support Web site on a regular basis. After your administrator downloads the most current version of the GUSI standards database to the application server for your installation, you can follow the instructions below to install the standards for your use with Map Editor.
- ✦ For the most current version of the GUSI standards, contact Sterling Commerce Customer Support or visit the Sterling Commerce Support on Demand page.
- ✦ Be sure your desktop meets the Windows Client requirements listed in the *System Requirements*.

- 1. From the application **Deployment** menu, select **Standards**.
- 2. In the Download and Install section next to Download GUSI Standards, click **Go!**
- **Note:** If you need to download any other type of standards, see that documentation for the appropriate instructions. Some standards installation options will not be displayed if you do not have the license for that option installed.
- 3. In the **File Download** dialog box, select a download option, then click **OK**.
	- If you choose to execute the file, click **Run** and the operating system downloads the files immediately.
	- If you choose to save the file, the operating system prompts you to save the file. Browse to the location where you want to download the file and click **OK**. If you want to continue installing, run the file you just saved from the location you specified.
- 4. In the Security Warning page, select **Always trust content from Sterling Commerce (Mid America), Inc.** if you do not want to see similar security messages in the future when you download software from Sterling Commerce. Click **Yes**.
- 5. In the Welcome window, click **Next**.

6. In the Choose Destination Location window, select where you want to install the standards database:

**Caution:** You must install the GUSI Standards to the same folder as the Map Editor.

- If you accept the default location, click **Next**.
- If you want to specify a different location, click **Browse**, specify the path to the folder, click **OK**, and click **Next**.

If you specify a folder name that does not exist, the application displays a message asking if you want to create that folder.

The download wizard installs the standards database.

7. In the Setup Complete window, click **Finish**.

#### <span id="page-9-0"></span>**Uninstalling the Standards Database**

To uninstall the standards database from the application:

- 1. On your desktop, go to **Start > Settings > Control Panel > Administrative Tools**.
- 2. Select **Data Sources (ODBC)**.
- 3. In User Data Sources, select the appropriate **Standards** data source and click **Remove**.
- **Note:** If you are uninstalling the Financial Services XML Standards, you must select each the SWIFT MX databases (GIS SWIFTMX BusNames, GIS SWIFTMX CashReporting, GIS SWIFTMX EI, GIS SWIFTMX Funds, and GIS SWIFTMX TradeServices) and click **Remove** to uninstall all of the Financial Services XML Standards.
- 4. If you installed the CII standards, in User Data Sources, select **Gentran CII Standards** and click **Remove**.

**Note:** For CII standards, the default installation directory is C:\GENSRVNT.

- 5. Click **OK**.
- 6. Delete the folder that contains the Standards.
- **Note:** If you accepted the default location when installing the Standards, then you must delete the C:\Program Files\Sterling Commerce\Standards folder.

# **Index**

### **D**

<span id="page-10-0"></span>database

[downloading EDI standards 4](#page-3-2) [downloading Financial Services XML standards 6](#page-5-1) [requirements for downloading standards 4,](#page-3-2) [6](#page-5-1)

[downloading EDI standards, requirements 4](#page-3-2)

[downloading Financial Services XML standards,](#page-5-1)  requirements 6

# **S**

standards, EDI [downloading 4](#page-3-2) [requirements 4](#page-3-2)

standards, Financial Services XML [downloading 6](#page-5-1) [requirements 6](#page-5-1)